# **БЕСПРОВОДНОЕ ПЕРЕГОВОРНО-ПОИСКОВОЕ УСТРОЙСТВО (БЕСПРОВОДНАЯ МЕТКА)**

# **Модель**

# **БМ-3**

**ТУ 26.30.11.110-001-83119069-2018**

# Инструкция по программированию

# **Изготовитель: ООО «КОНЦЕРН ГУДВИН (ГУДВИН ЕВРОПА)»**

109316, Москва, Волгоградский проспект, д.42, корп. 5 Тел.: +7(495) 287-44-87 www.goodwin.ru

- **1. Процесс программирования устройства БМ-3 возможен только при использовании специализированного кабеля micro-USB, предоставляемого компанией-производителем.**
- 2. Подготовка к программированию заключается в установке на ПК или ноутбук приложения STM32CubeProgrammer. Скачать его можно по ссылке:

<https://www.st.com/en/development-tools/stm32cubeprog.html>

#### All features

- Erases, programs, views and verifies the content of the device Flash memory
- Offers a command-line interface for automation through scripting
- · ST-LINK firmware update
- · Supports Motorola S19, Intel HEX, ELF, and binary formats
- <sup>o</sup> Supports debug and bootloader interfaces
- . Enables secure firmware creation using the STM32 Trusted Package Creator tool
- 
- Read more  $\vee$

#### **Get Software**

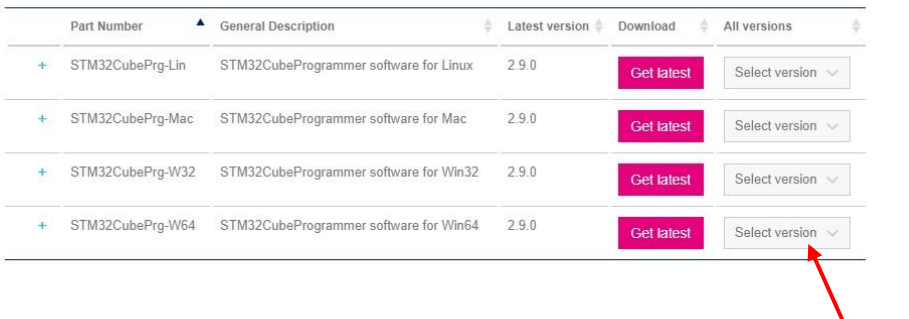

Выберите в списке свою операционную систему и нажмите "Select version". **Необходима версия 2.7.0 – выберите её!**

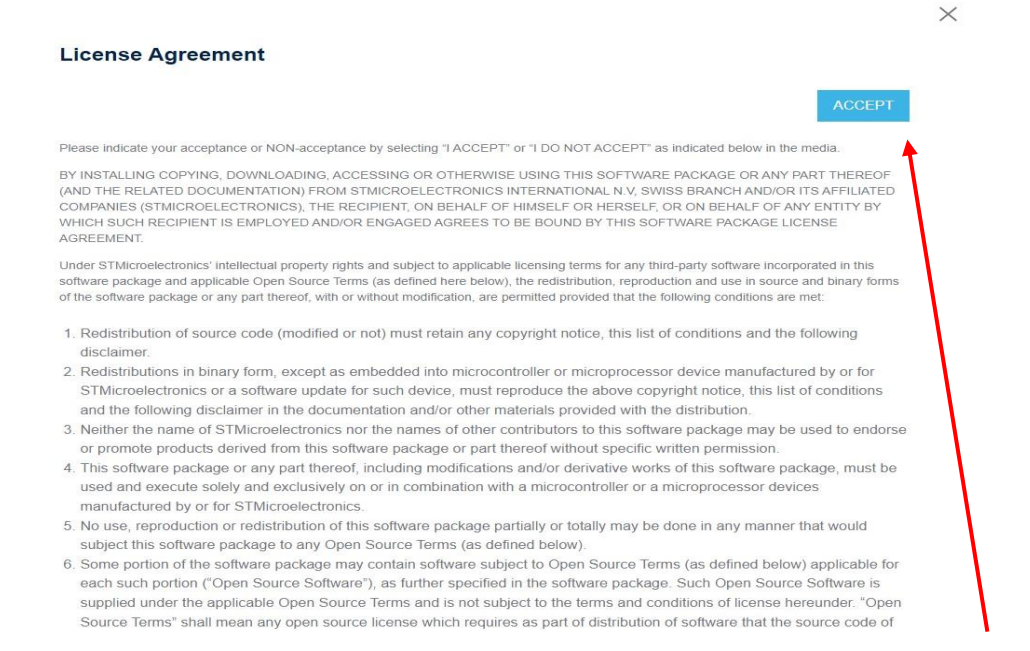

## Появится окно лицензионного соглашения, необходимо нажать "ACCEPT"

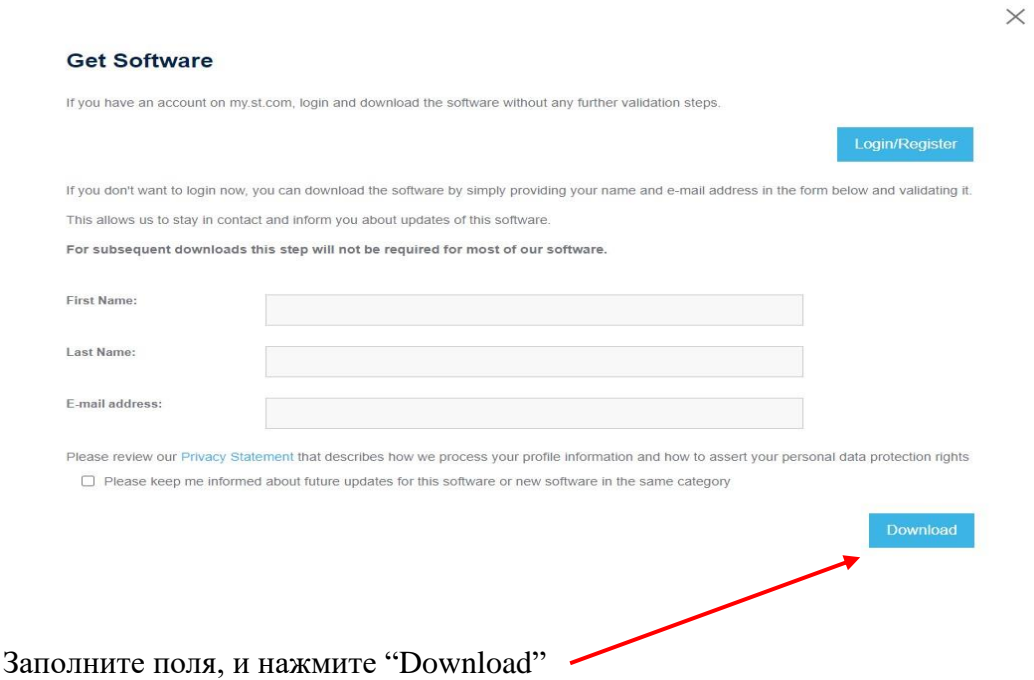

Приложение будет скачано на ваш компьютер. **(Приложение можно запросить у** 

### **компании-поставщика!)**

3. Установите скачанное приложение и запустите его

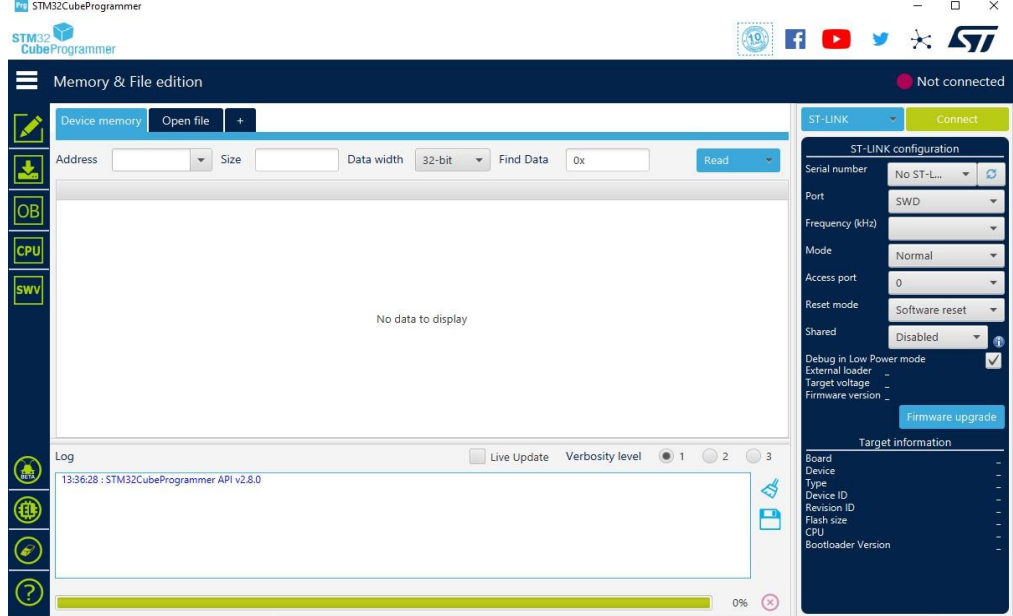

4. Подключите БППУ **специализированным USB кабелем**, поставляемым компанией-изготовителем.

5. Проверьте, что драйвер устройства установлен правильно, для этого откройте «Диспетчер устройств».

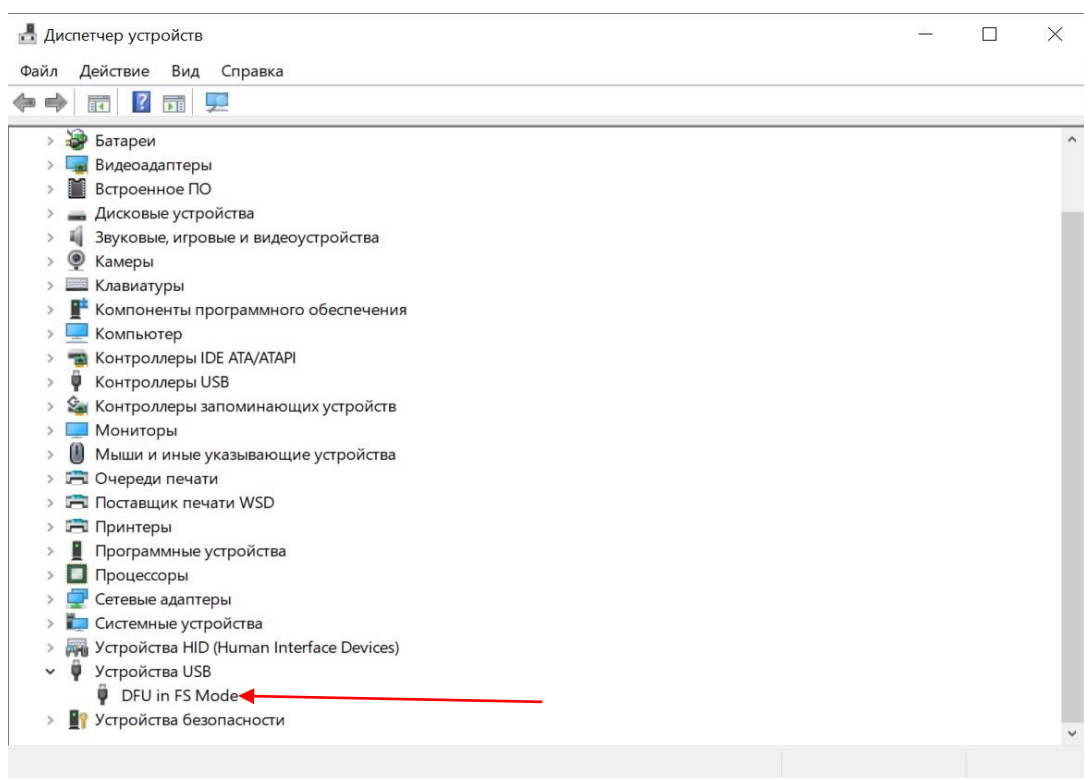

6. В приложении «STM32CubeProgrammer» нажмите кнопку «ST-LINK» в верхнем

правом углу и в выпавшем списке выберите «USB»

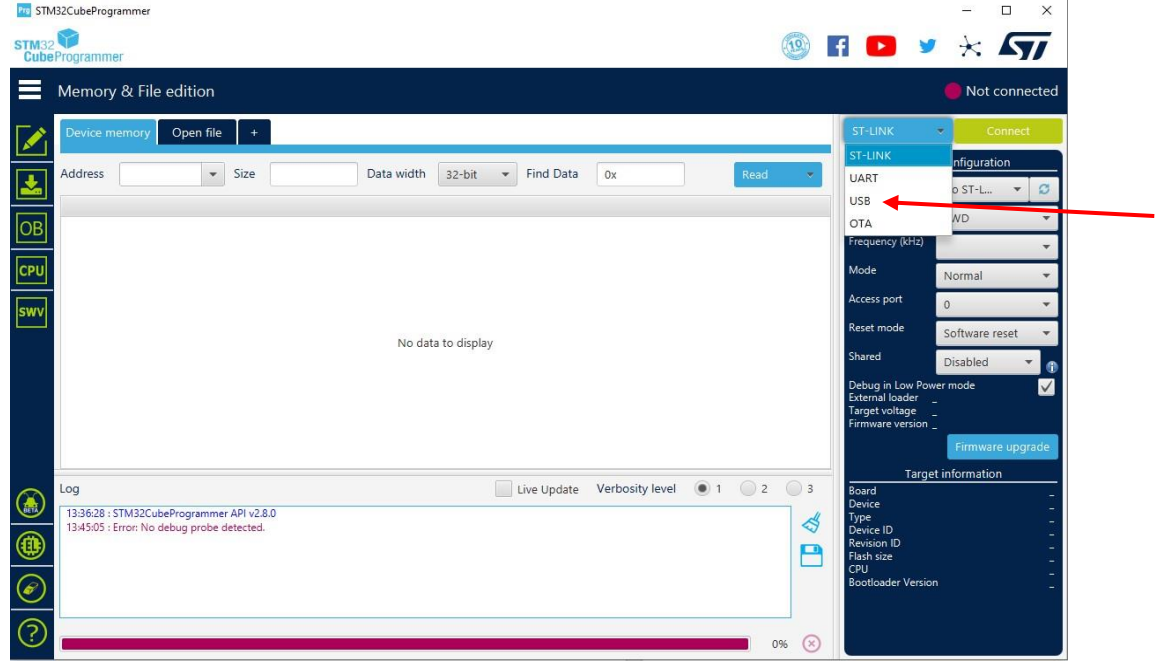

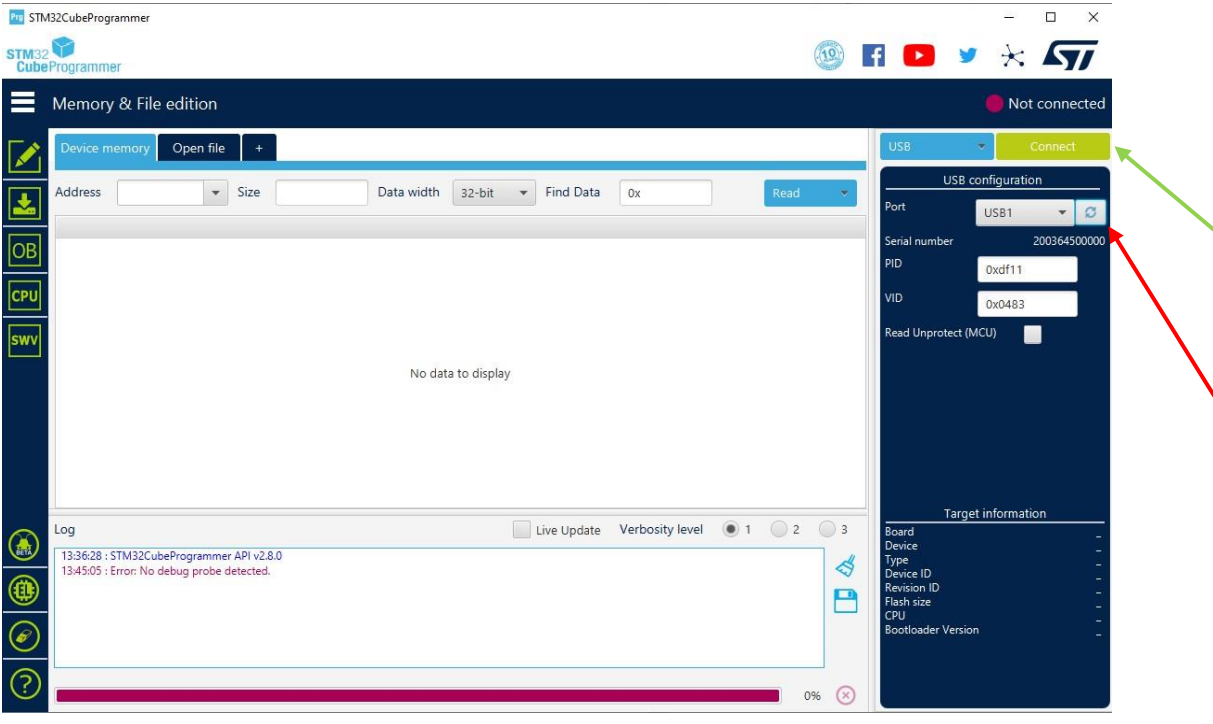

Должен обнаружить устройство, если нет – нажмите обновить.

# Нажмите «Connect».

Увидите следующую информацию:

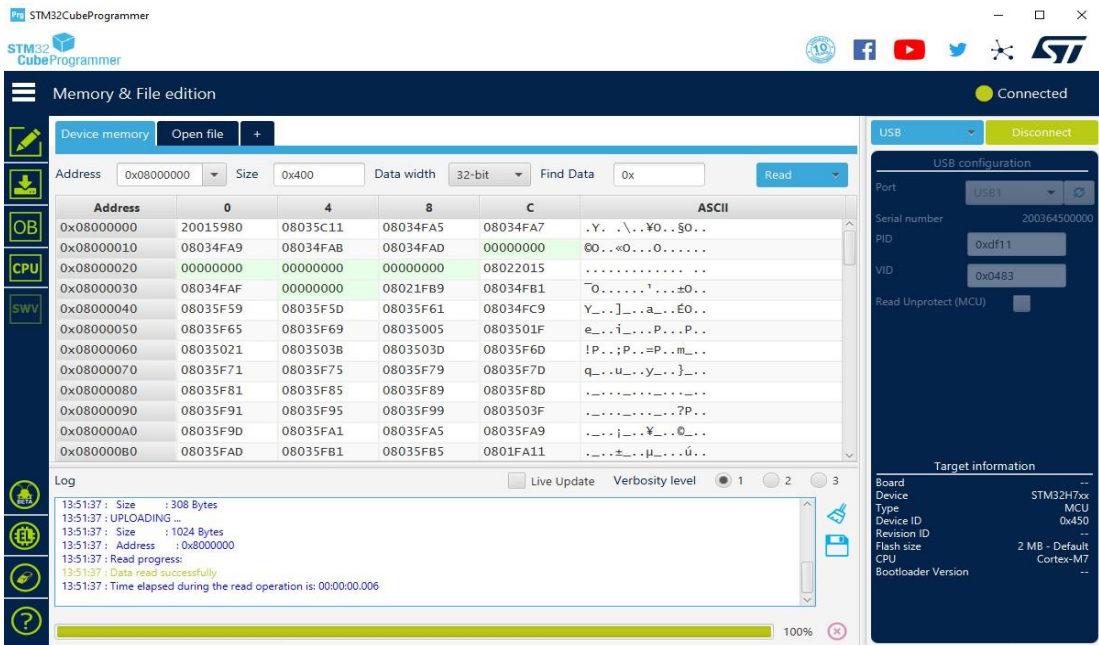

7. Перейдите во вкладку Erasing&programming

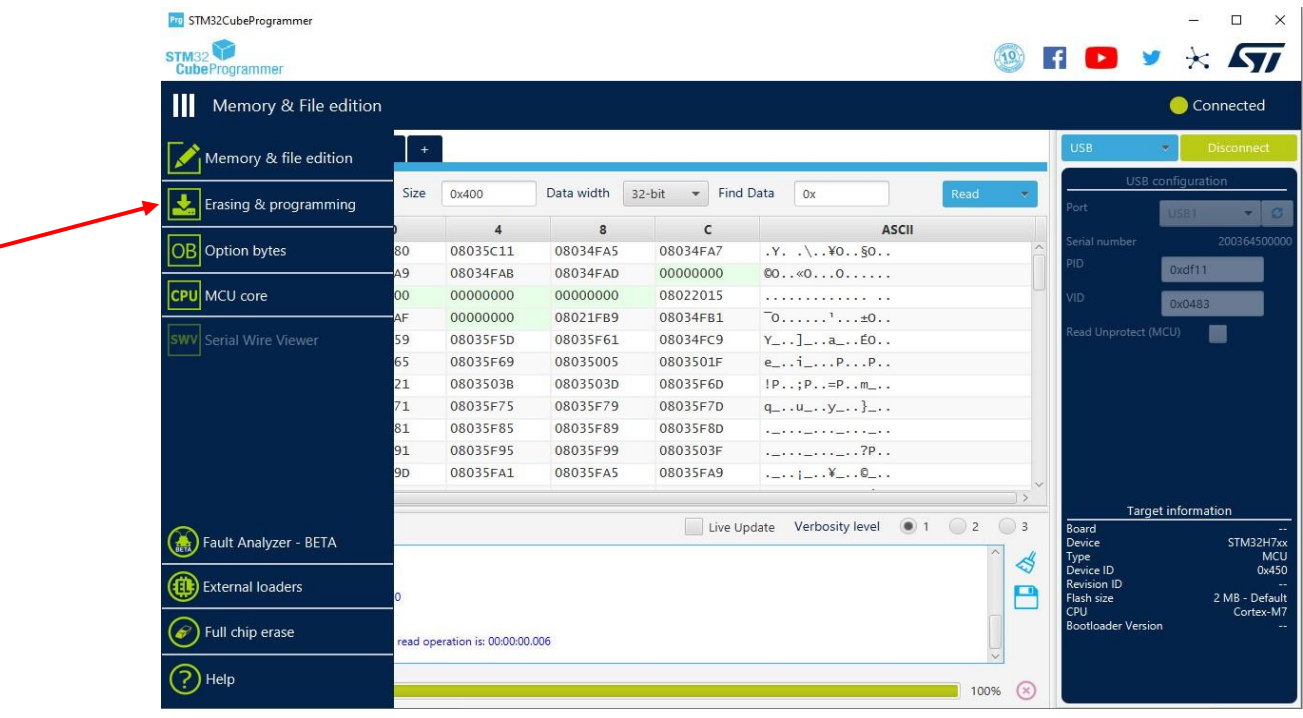

8. Укажите путь к файлу прошивки, поставьте галочки, как указано на рисунке.

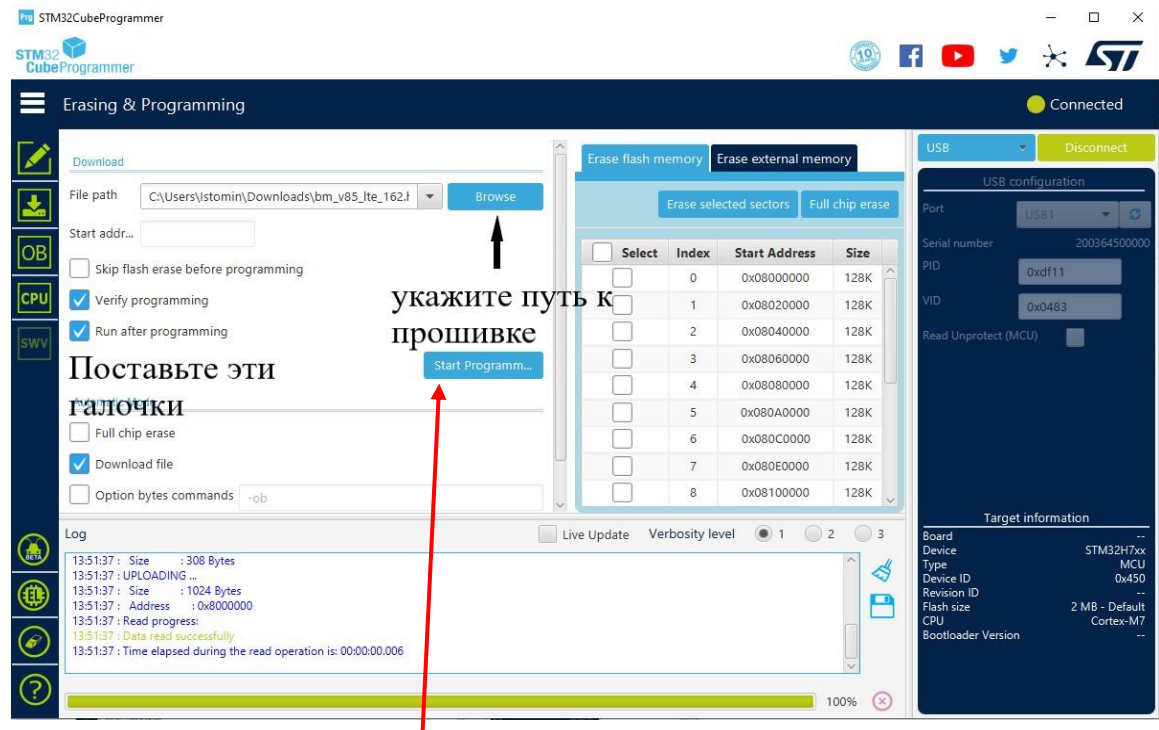

9. Нажмите «Start Programm…»

10. В конце процедуры программирования вы должны увидеть следующее сообщение:

## ООО «КОНЦЕРН ГУДВИН (ГУДВИН ЕВРОПА)»

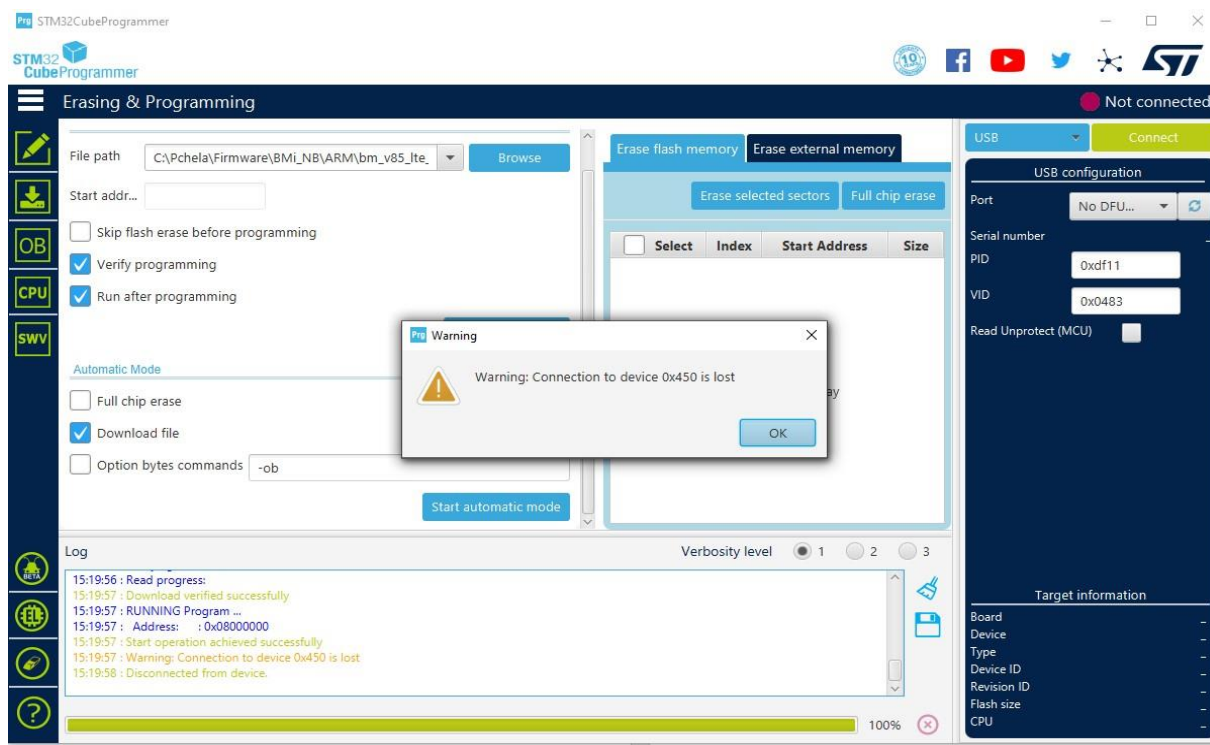

Программирование БППУ 7/7

Значит процедура программирования прошла успешно!